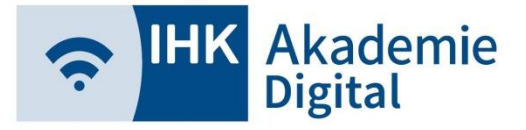

Virtueller Konferenzraum

- ➢ YuLinc5 ist ein auf HTML5-basierender virtueller Konferenzraum (VC) der Firma netucate
- ➢ Techn. Voraussetzung (Windows + Apple): ➢ **Google Chrome** (empfohlen) oder
	- ➢ **Mozilla Firefox**
- ➢ Wir empfehlen DRINGEND, bei z.B. Problemen mit Kopfhörer oder/und Mikrofon auf Ihrem PC als erste Maßnahme den jeweils anderen Browser zu verwenden.

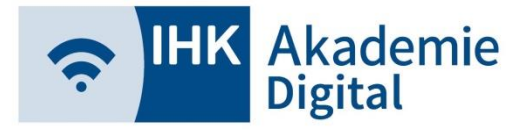

#### Virtueller Konferenzraum

➢ Stellen Sie Ihr Headset (Kopfhörer mit Mikrofon) in der Windows-Systemsteuerung als "Standardgerät" ein.

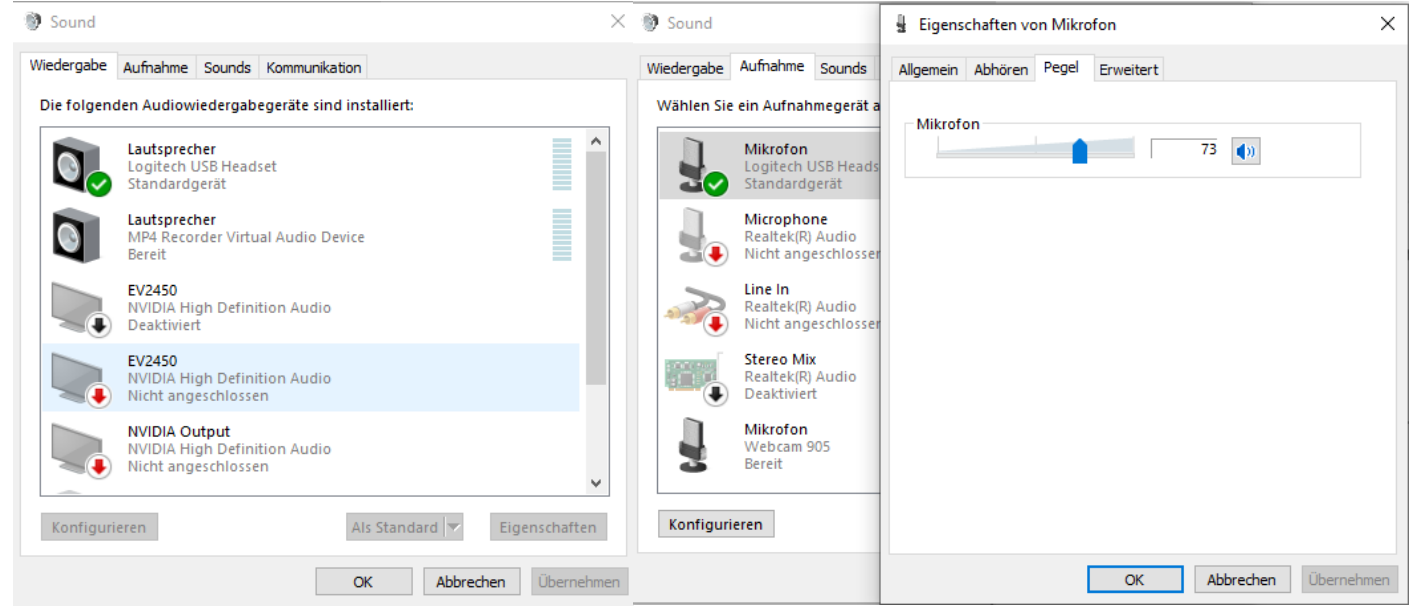

➢ Die Aufnahmelautstärke des Mikrofons ist i.d.R. zwischen 60 und 80% richtig eingestellt.

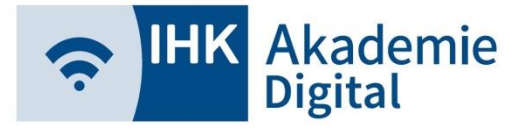

Virtueller Konferenzraum

➢ Moderatoren erhalten einen personalisierten Link in einer Einladungsmail.

Nur über diesen Link können Dozenten/Trainer den VC mit Moderatorenrechten betreten!

 $\triangleright$  Teilnehmer erhalten einen "Kurzlink" oder können sich über die Kachel "Virtueller Klassenraum" in der Lernwelt in den Konferenzraum einwählen.

Teilnehmer können sich erst dann in den VC einloggen, wenn bereits ein Moderator im VC anwesend ist.

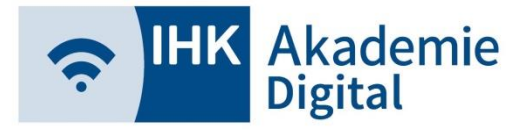

#### Virtueller Konferenzraum

➢ Sollten Sie beim Aufrufen des Konferenzraums nur einen leeren Bildschirm mit unserem Logo sehen,

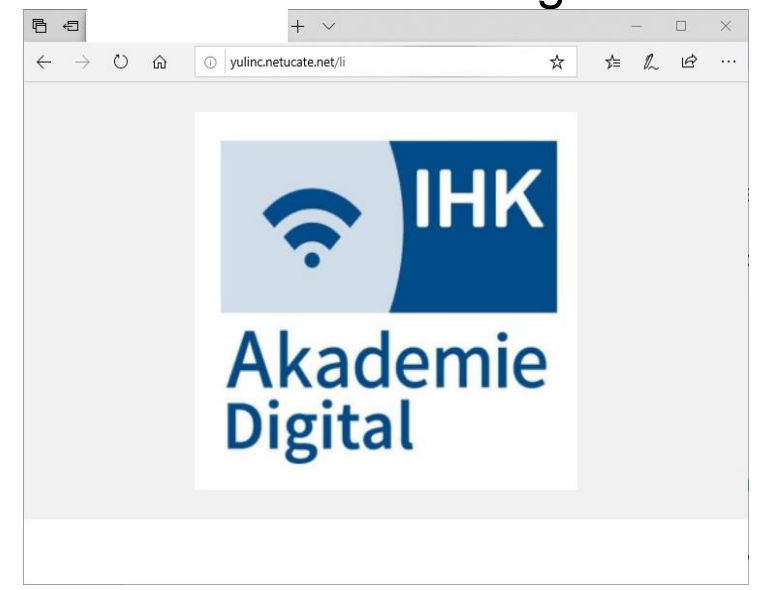

➢ Nutzen Sie einen nicht unterstützten Browser! → **CHROME** oder **FIREFOX** verwenden

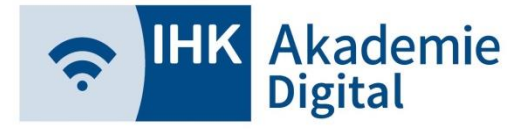

Virtueller Konferenzraum

- $\triangleright$  Teilnehmer nehmen bitte als "Gast" am VC teil und geben ihren richtigen Vor- und Nachnamen sowie die richtige Email-Adresse an.
- ➢ Richtiger Name + Email-Adresse ist zwingend erforderlich, damit die Teilnahme am VC als Nachweis für AFBG-Förderung gewertet werden kann.

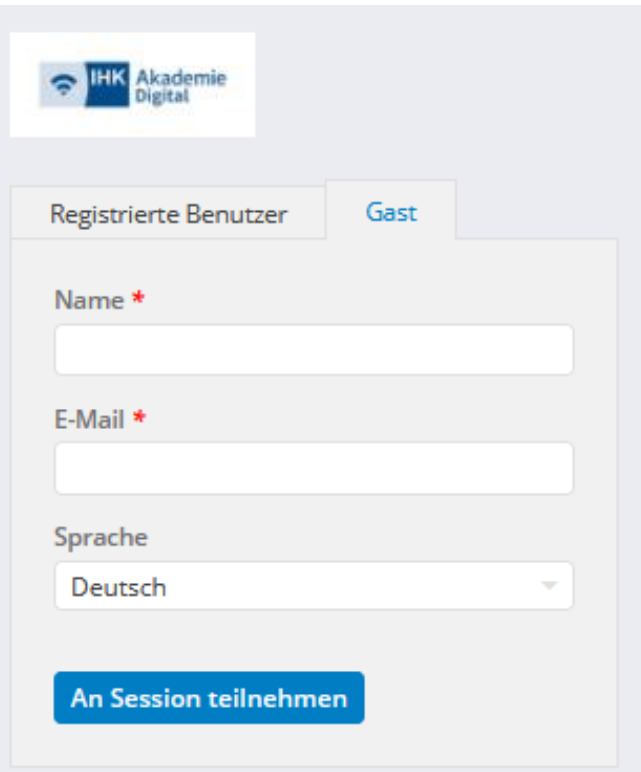

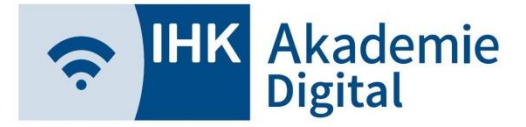

### **YuLinc5** Virtueller Konferenzraum

#### ➢ Erlauben Sie den Zugriff auf Kamera und Mikrofon!

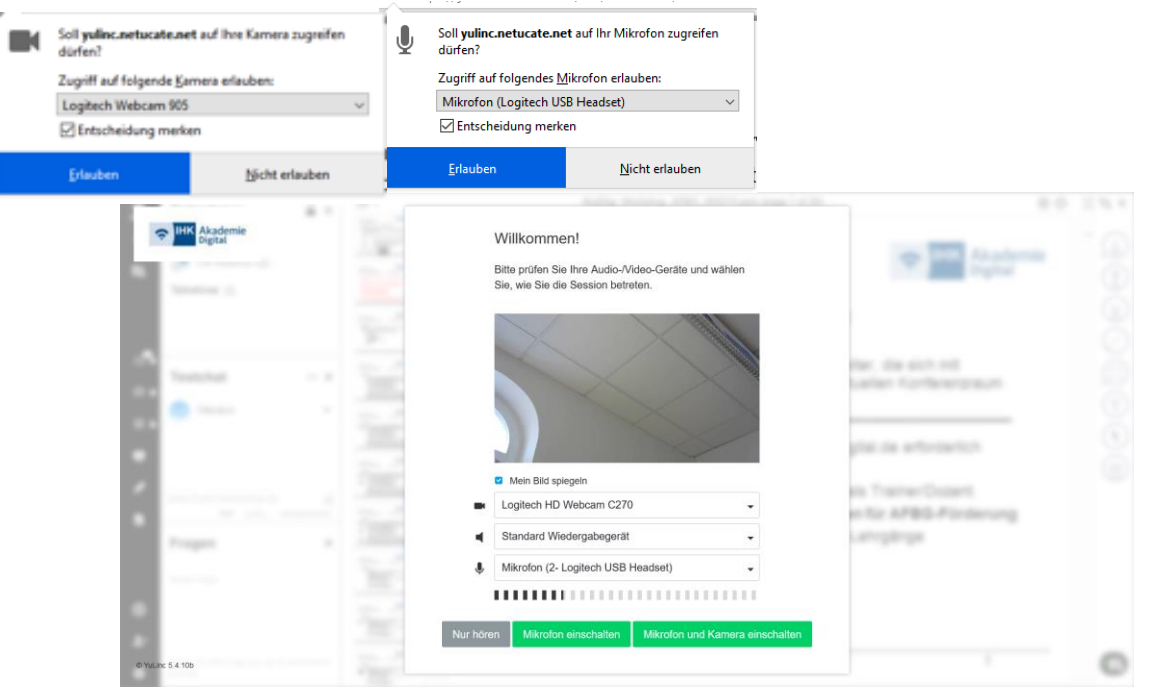

➢ Vor Beitritt kann Mikrofon/Webcam (de-)aktiviert werden. Hier können Sie ggf. noch andere "Geräte" auswählen.

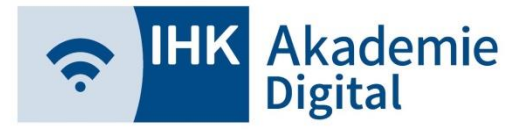

#### Virtueller Konferenzraum

➢ Alle freigeschalteten Funktionen sind nach Beitritt in linker Sidebar verfügbar

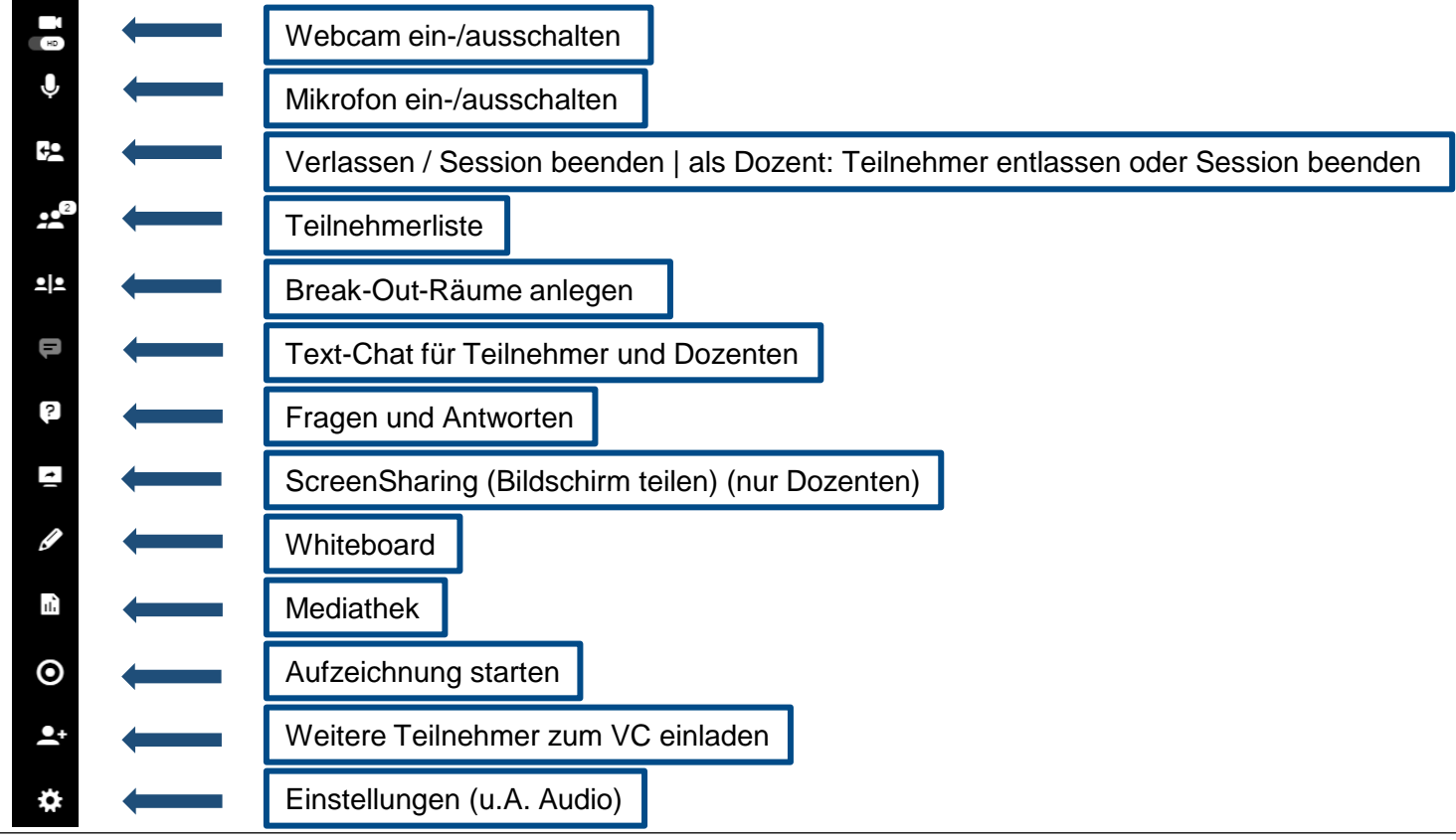

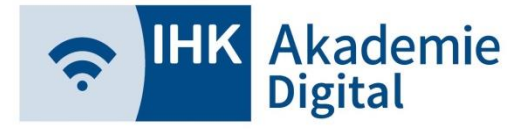

### **YuLinc5** Virtueller Konferenzraum

#### ➢ Teilnehmer

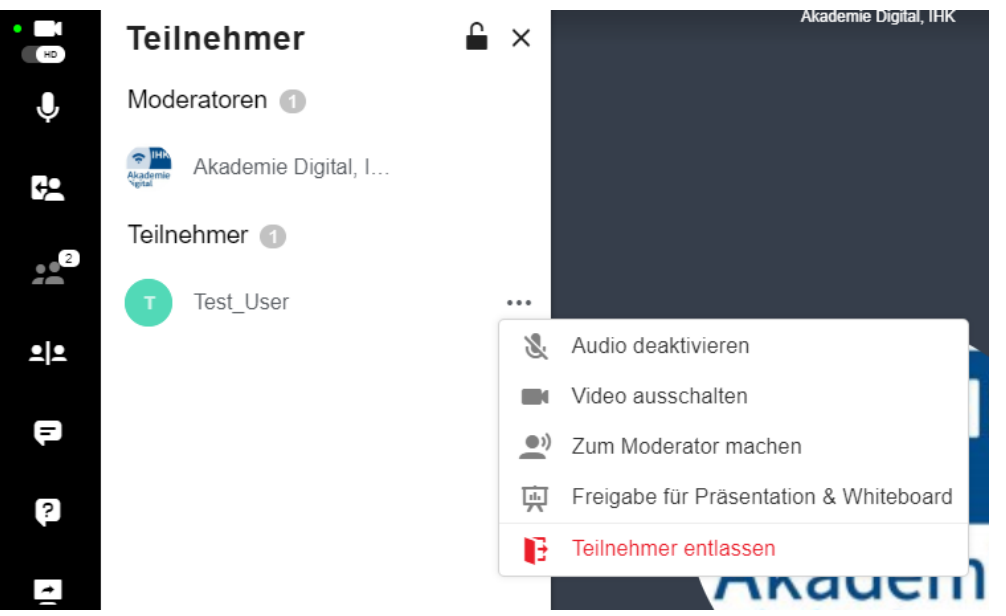

▪ Über können Moderatoren Mikrofon und Webcam einzelner Teilnehmer de/-aktivieren oder diese für Präsentationen & Whiteboard freigeben

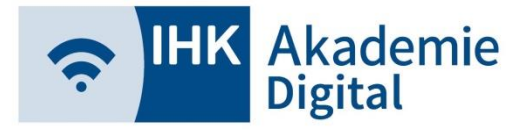

#### Virtueller Konferenzraum

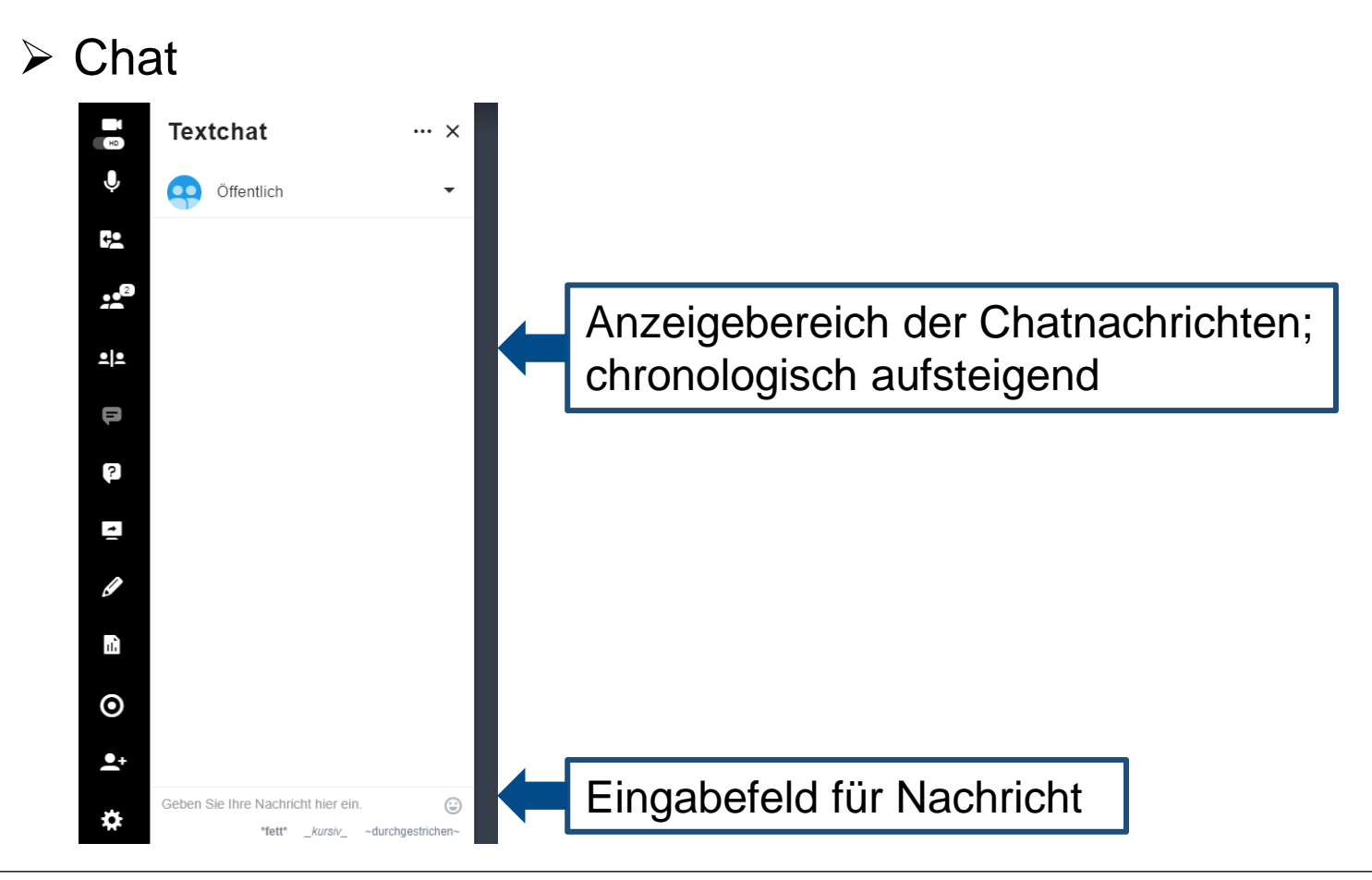

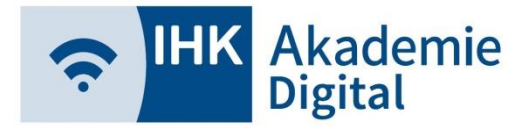

#### Virtueller Konferenzraum

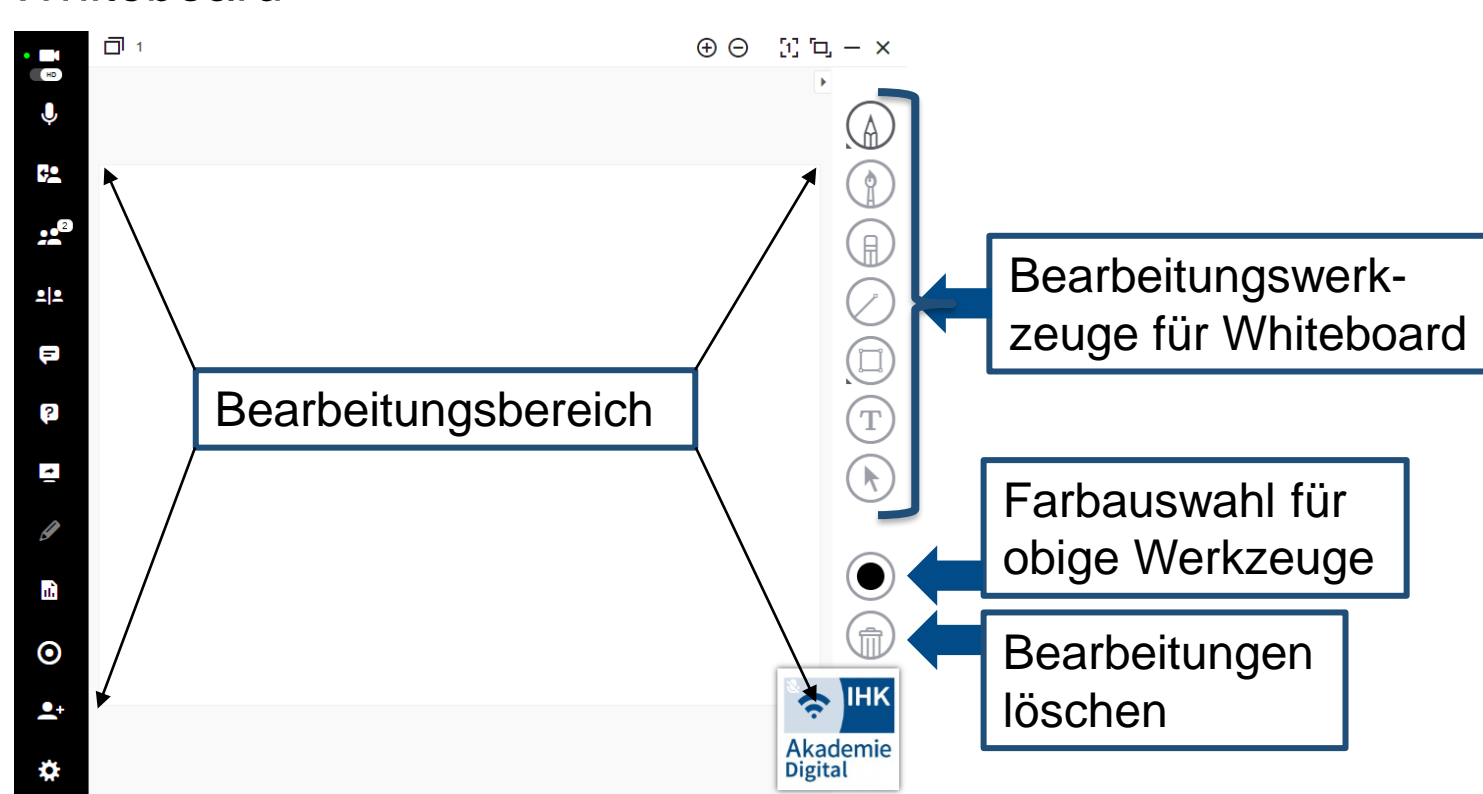

➢ Whiteboard

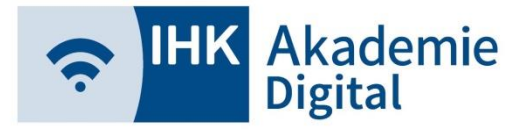

#### Virtueller Konferenzraum

➢ ScreenSharing / Bildschirm oder Programm teilen

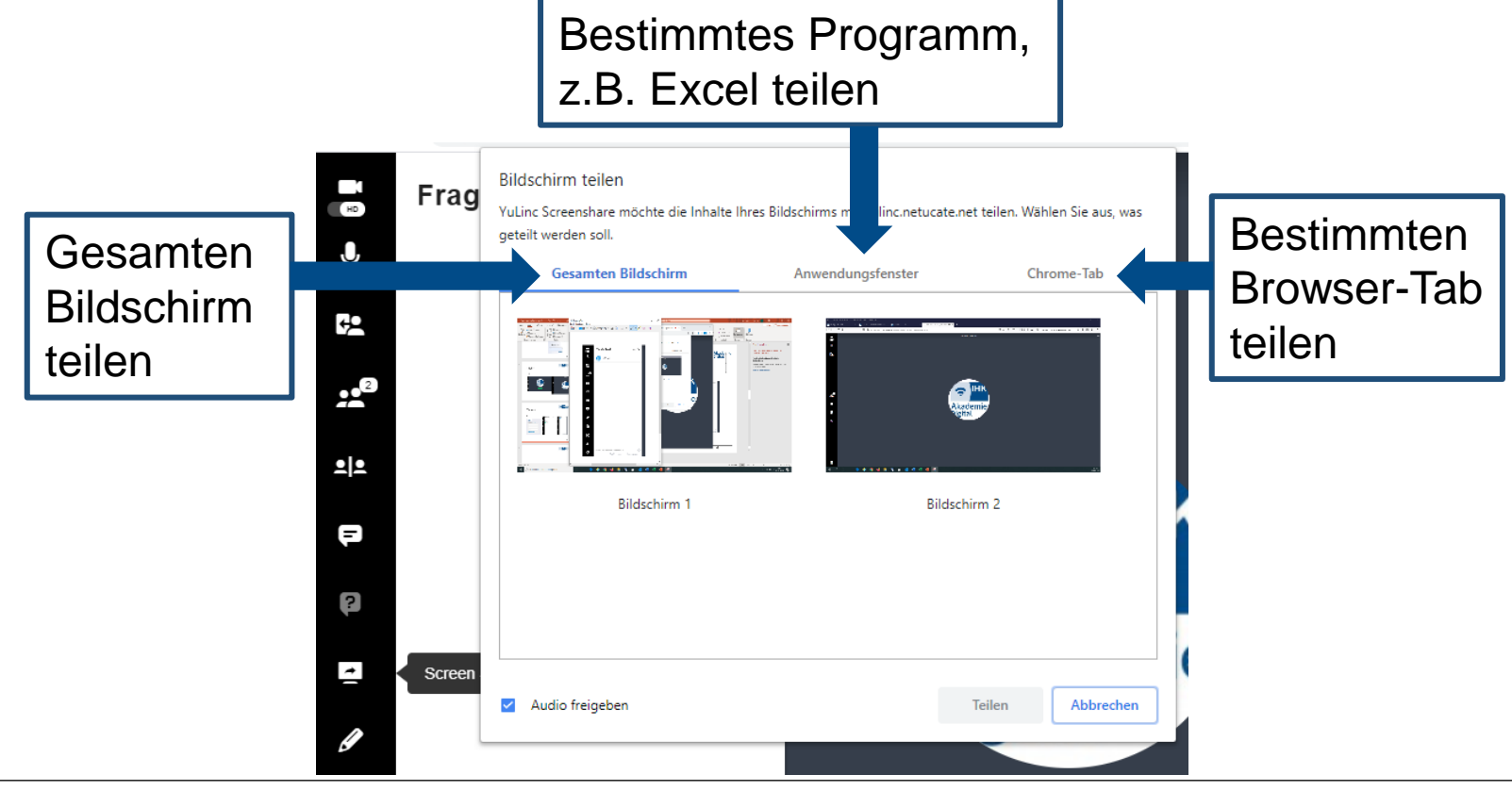

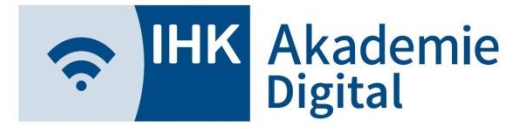

#### Virtueller Konferenzraum

#### ➢ Mediathek

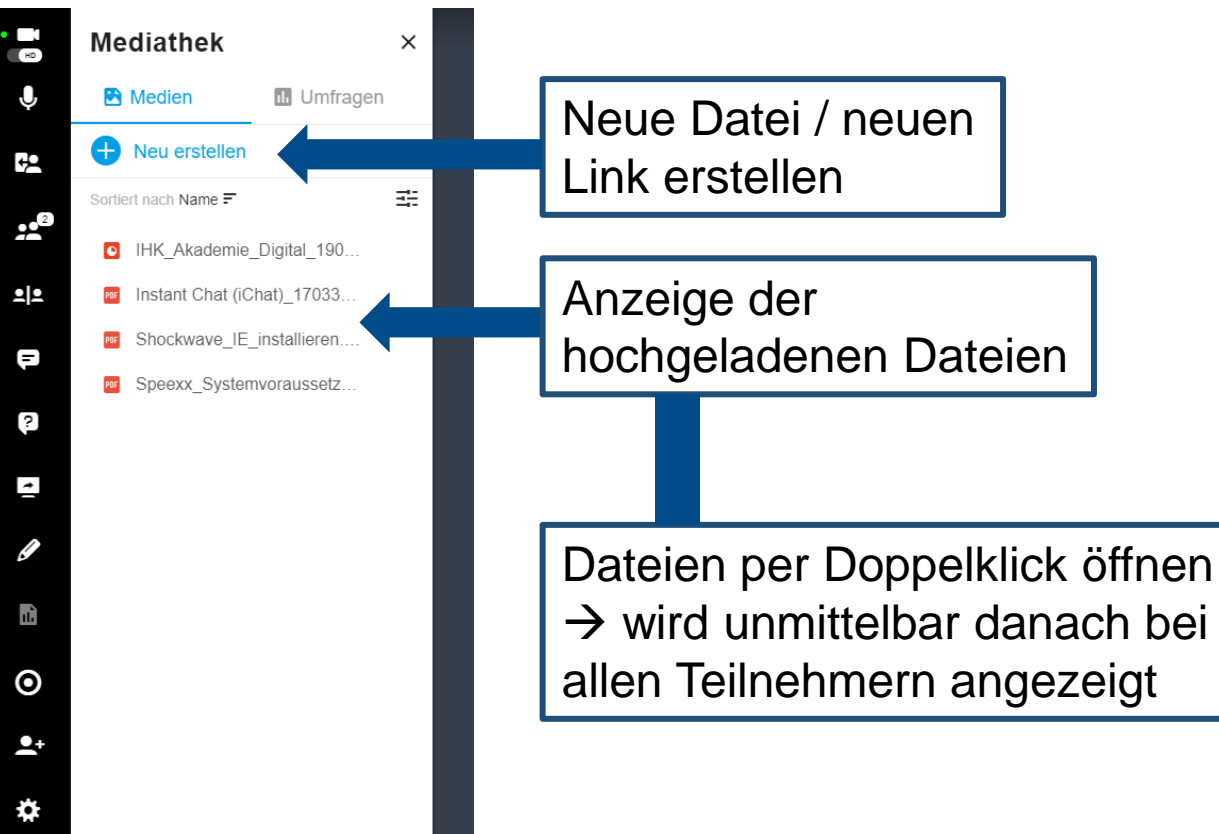

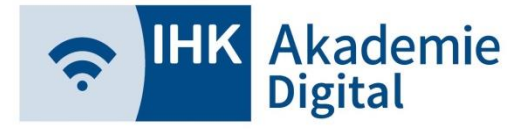

#### Virtueller Konferenzraum

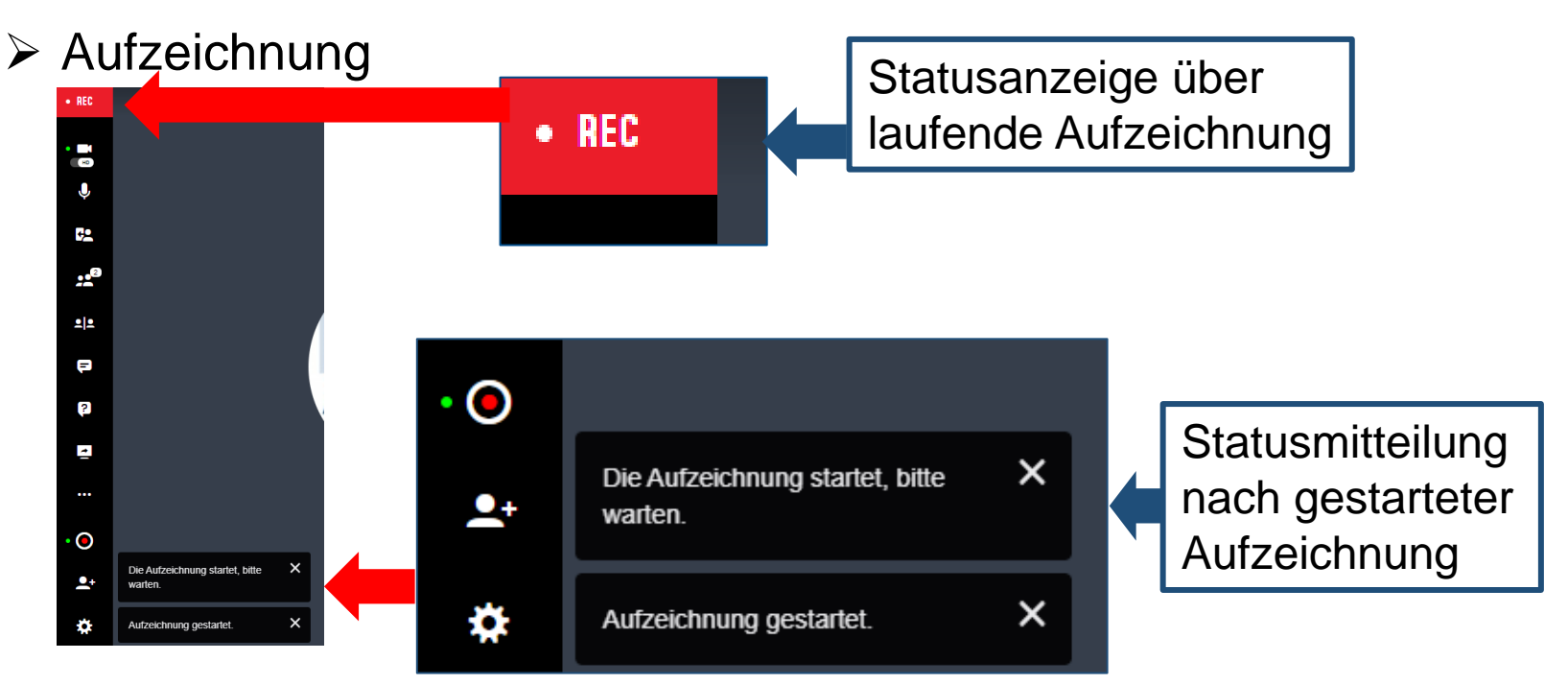

▪ Aufzeichnungen werden online gespeichert und am nächsten Arbeitstag von der AkaDigi in der entsprechenden Veranstaltung auf der Lernwelt unter Materialien bereitgestellt

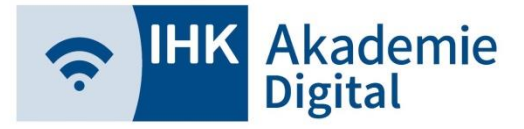

### **YuLinc5** Virtueller Konferenzraum

#### ➢ Einstellungen

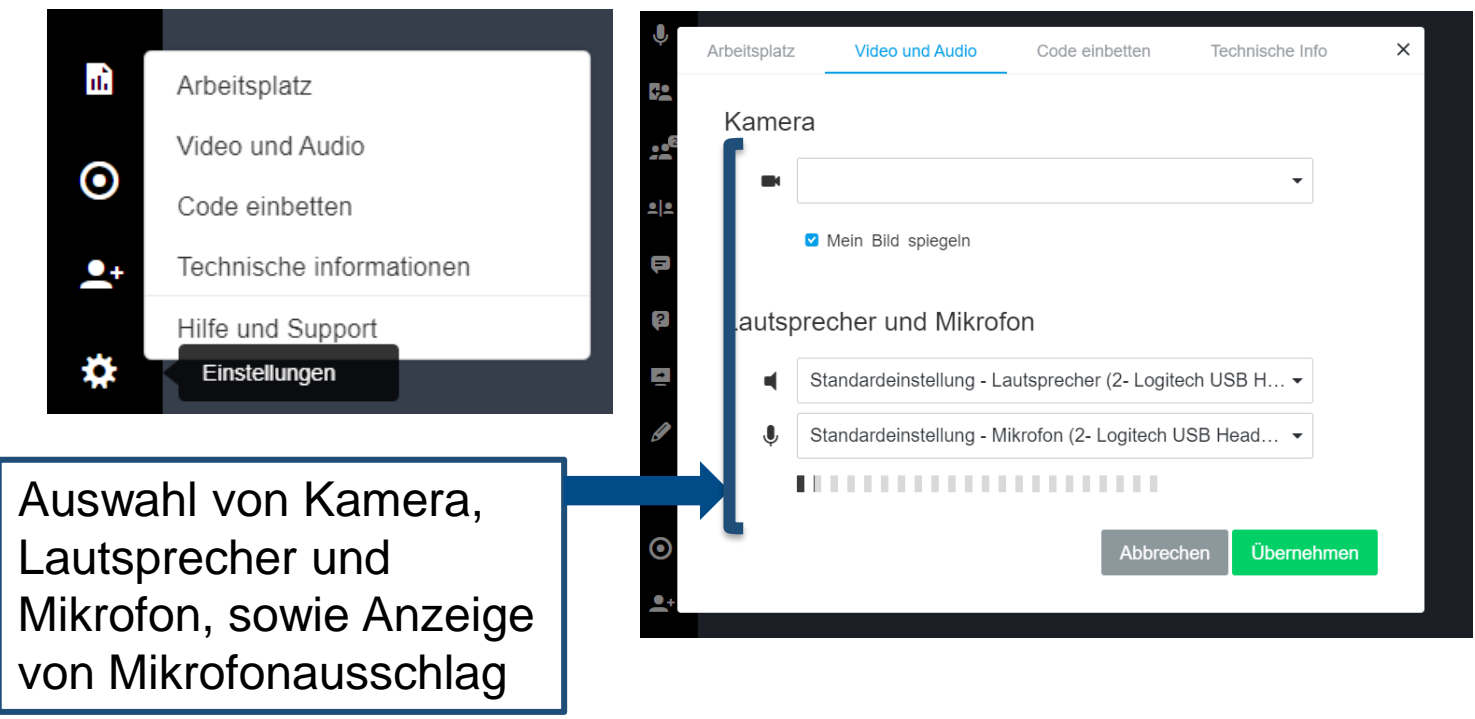

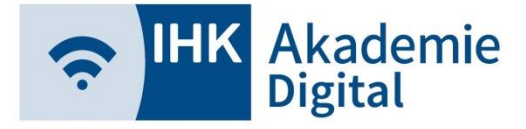

### Weitere Links, Anleitungen

- FAQs mit weiteren Anleitungen / Videos
	- ➢ <https://www.ihk-akademie-digital.de/?c=772>
- Onlinetrainer (IHK)
	- ➢ <https://www.ihk-akademie-digital.de/?o=8&d=1088>